# **ESTHub-i töötlusportaali (DHUS) juhend**

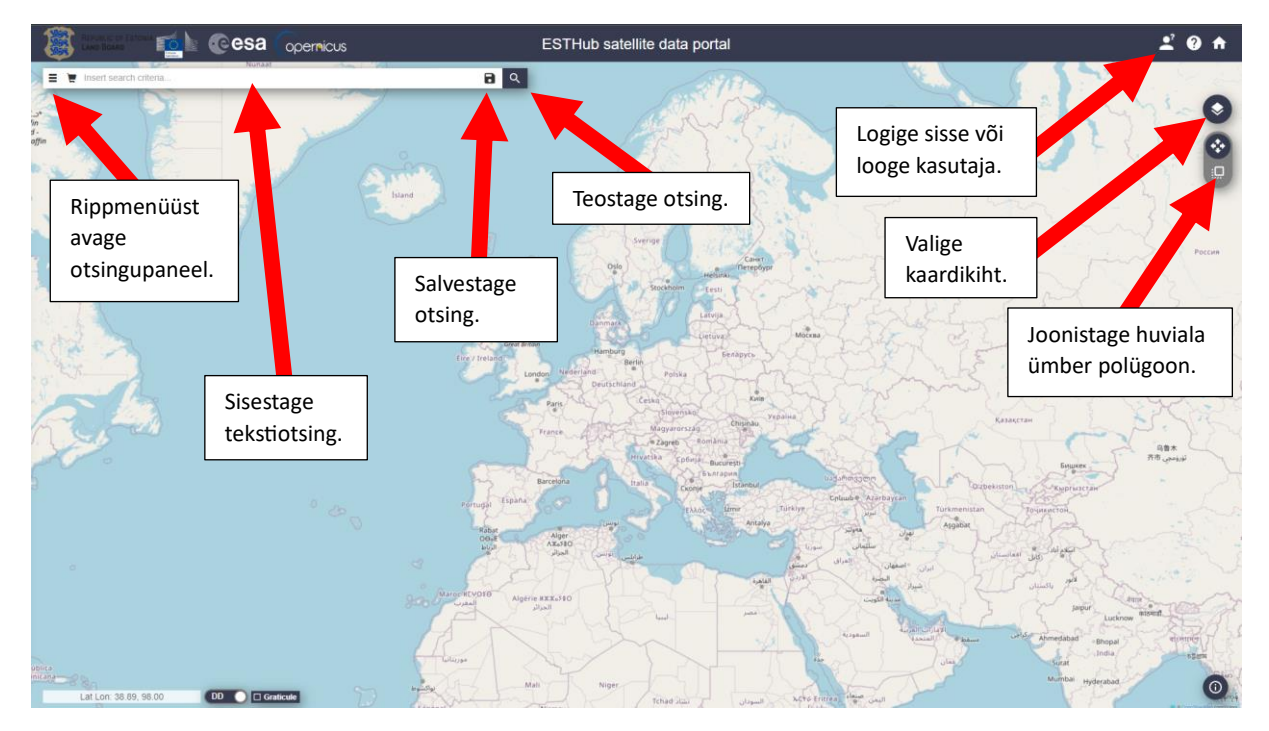

Andmete allalaadimiseks tuleb esmalt keskkonda sisse logida. Kui Teil ei ole veel olemas ESTHub andmeportaali kontot, siis teil on võimalik end ise registreerida paremal üleval nupust (Joonis 1).

*Joonis 1. Sisselogimine ning andmeportaali põhiliste väljade tutvustus*

Määrake endale huvipakkuv ala, mille osas soovite pilte otsima hakata. Selleks klõpsake vastava ikooni peale paremal servas (ruudu ikoon) ning joonistage hiirega huviala ümbritsev kast (Joonis 2).

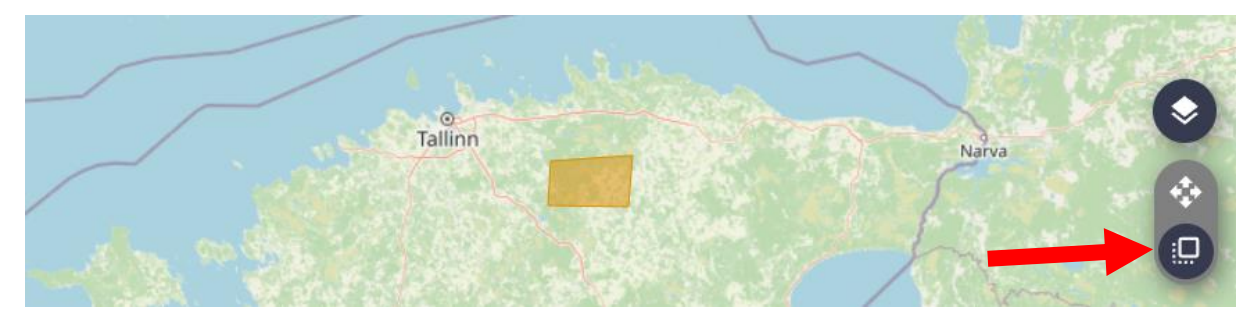

*Joonis 2. Huviala joonistamine paremal paneelis olevast ruudukesega ikoonist.*

Kui teil on olemas SHP formaadis fail enda huvialast, saate ala piiritlemiseks selle keskkonda üles laadida. Üleval vasakul nurgas tuleb klikkida menüünupule (kolm üksteise all asetsevat kriipsu) ja valiku "*Upload Shape File For Geographical Selection"* all laadida fail nupust *"Choose file"* ja vajutada seejärel nuppu "Upload" (Joonis 3).

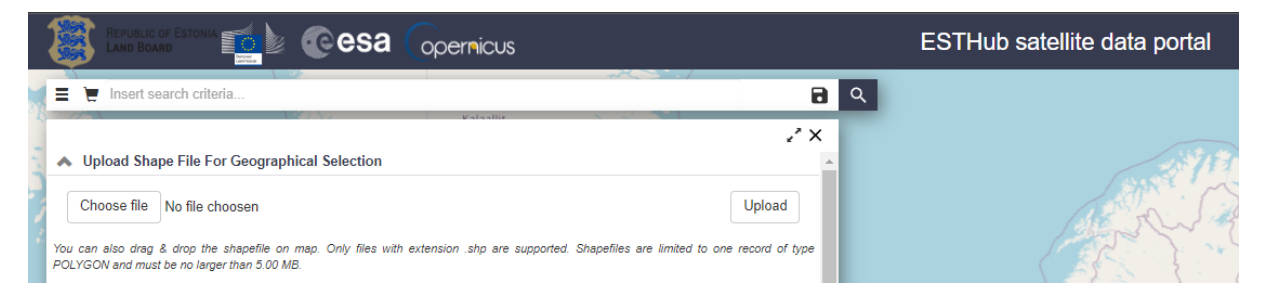

*Joonis 3. Omaloodud SHP faili sisselugemine huviala piiritlemiseks*

### **Otsingupaneel**

Klõpsake rippmenüül (üleval paremal kolme üksteise all asetseva kriipsuga nupp), et avada otsingupaneel. Seal on teil võimalik täpsustada, millist toodet otsite (Joonis 4).

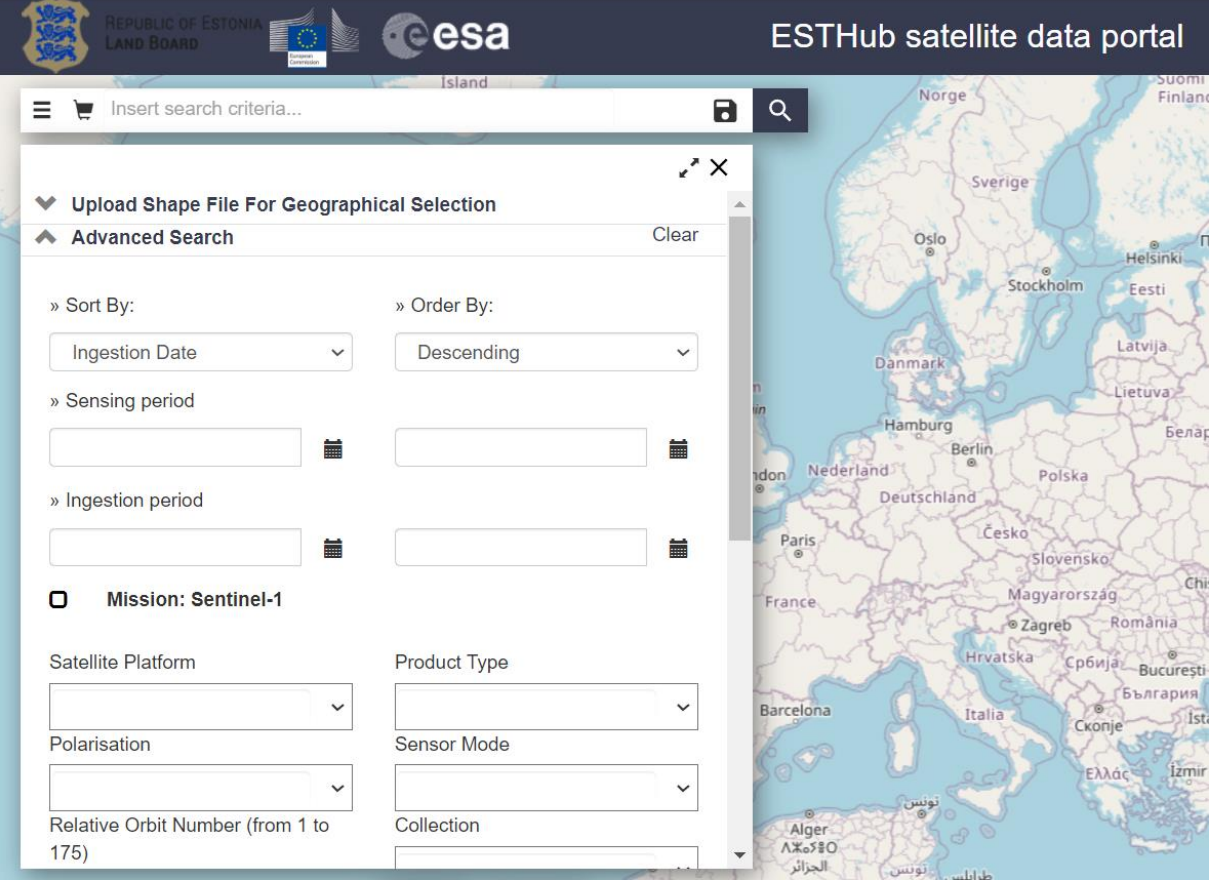

*Joonis 4. Satelliidiandmete portaali otsingupaneel.*

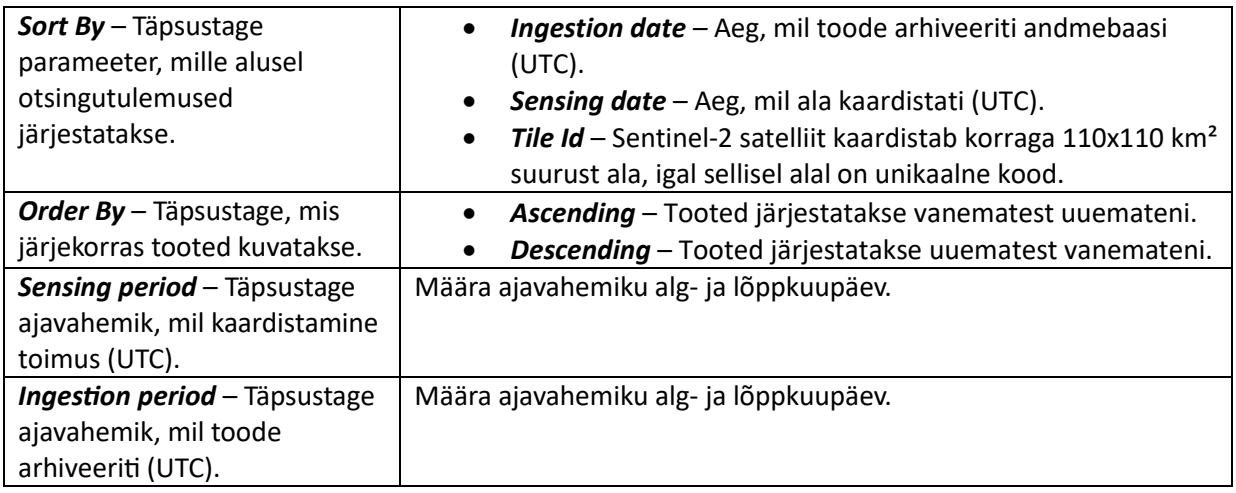

Täpsustage, millise missiooni andmeid Te soovite.

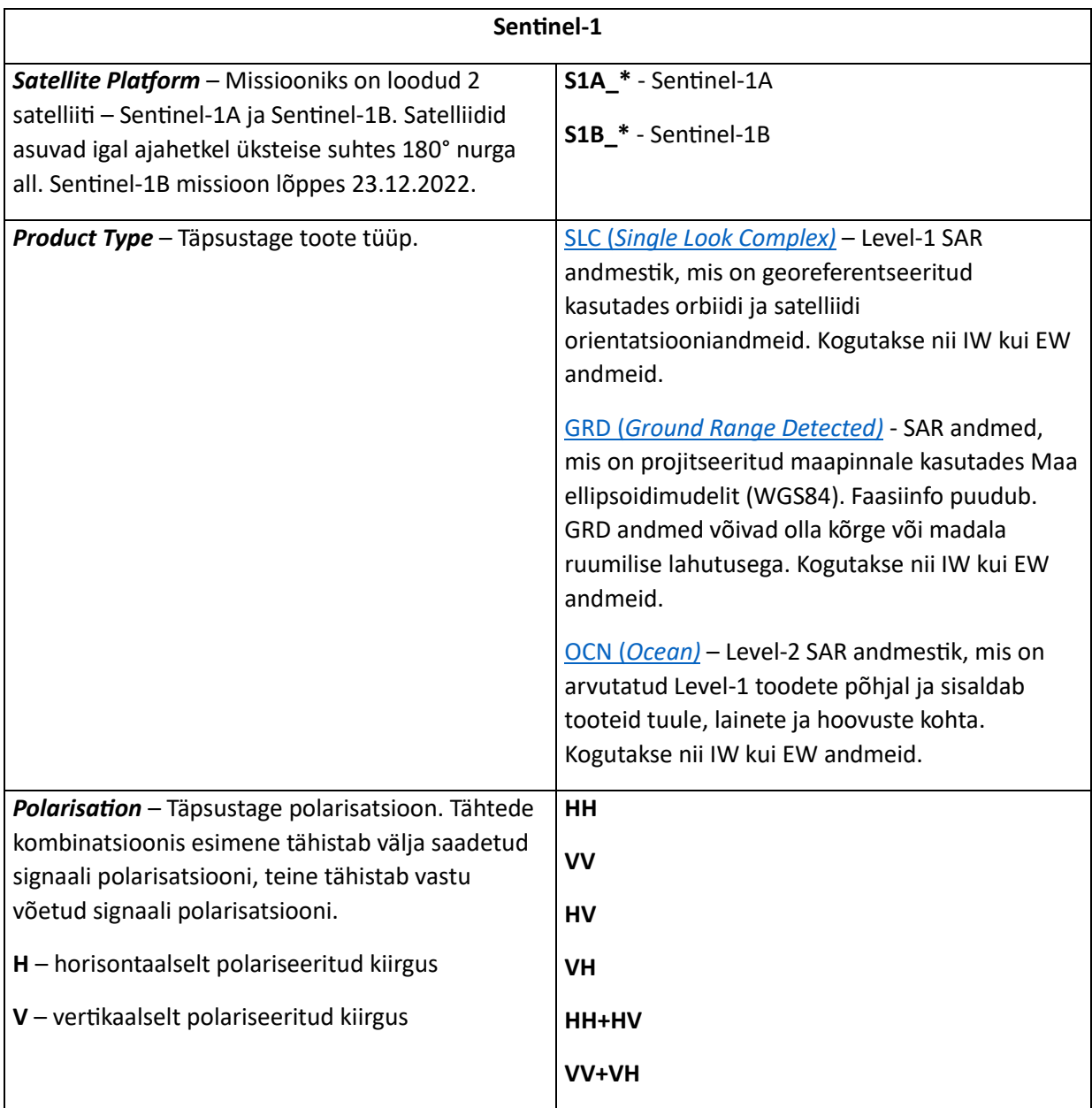

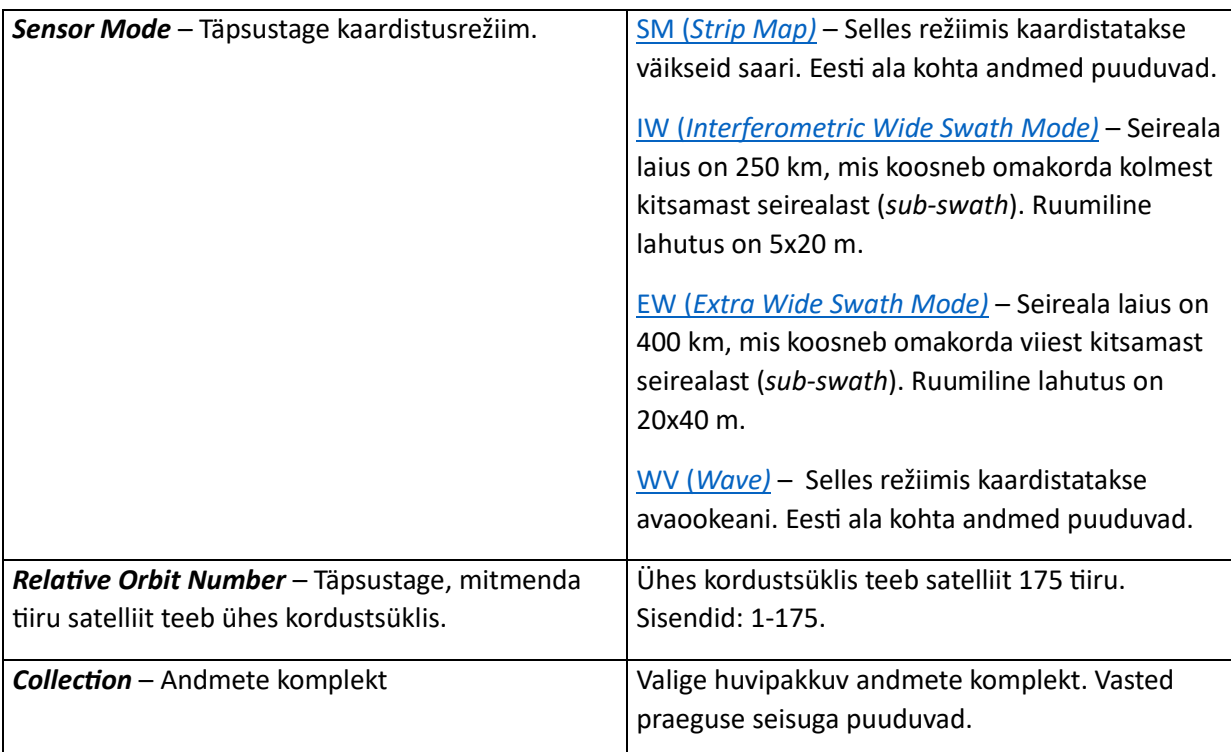

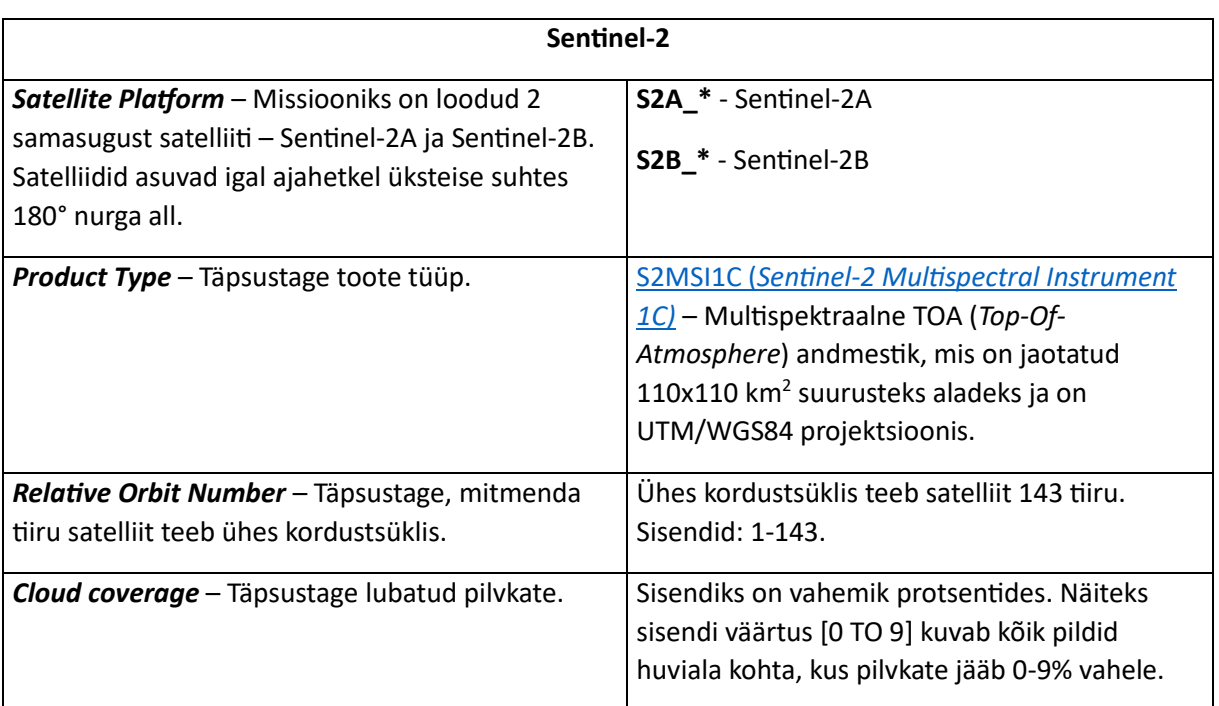

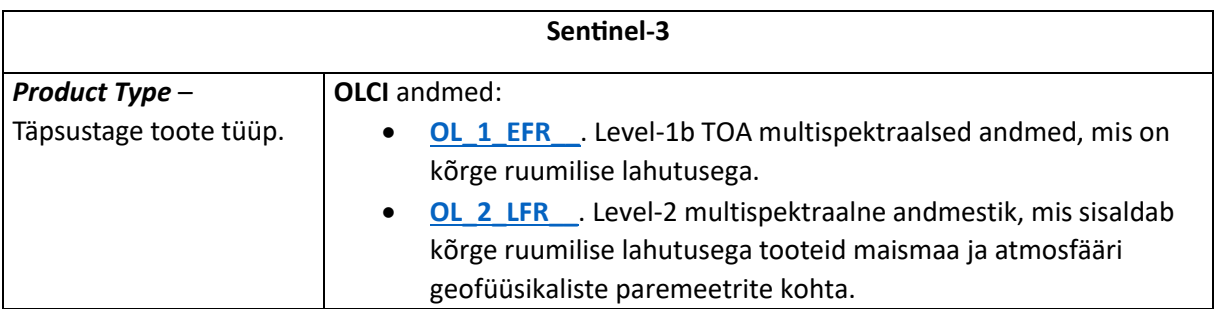

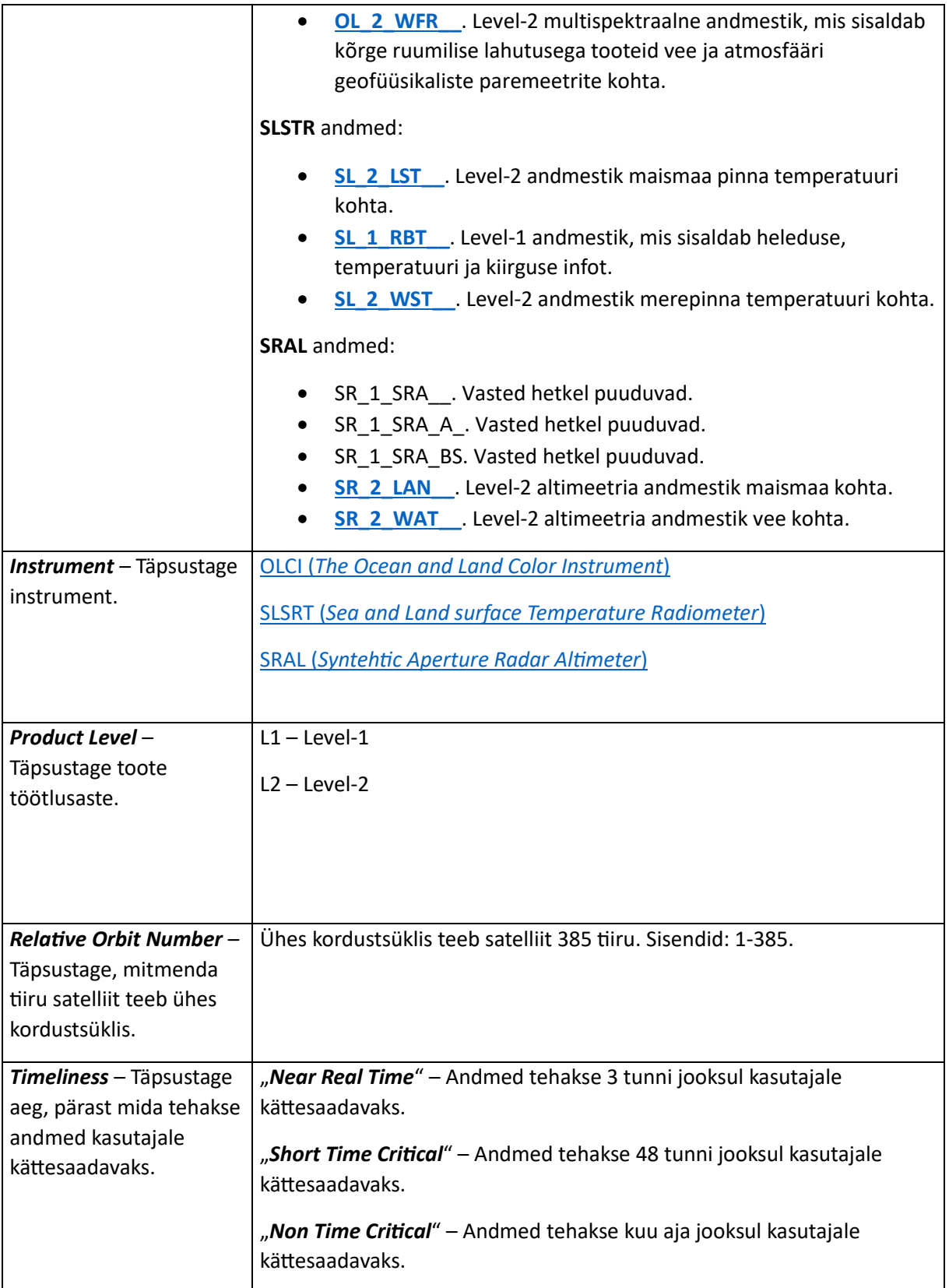

## **Tekstiotsing**

 $\equiv$   $\blacktriangleright$  Insert search criteria...

 $7^{\circ}$ 

#### **Lihtsamad päringud**:

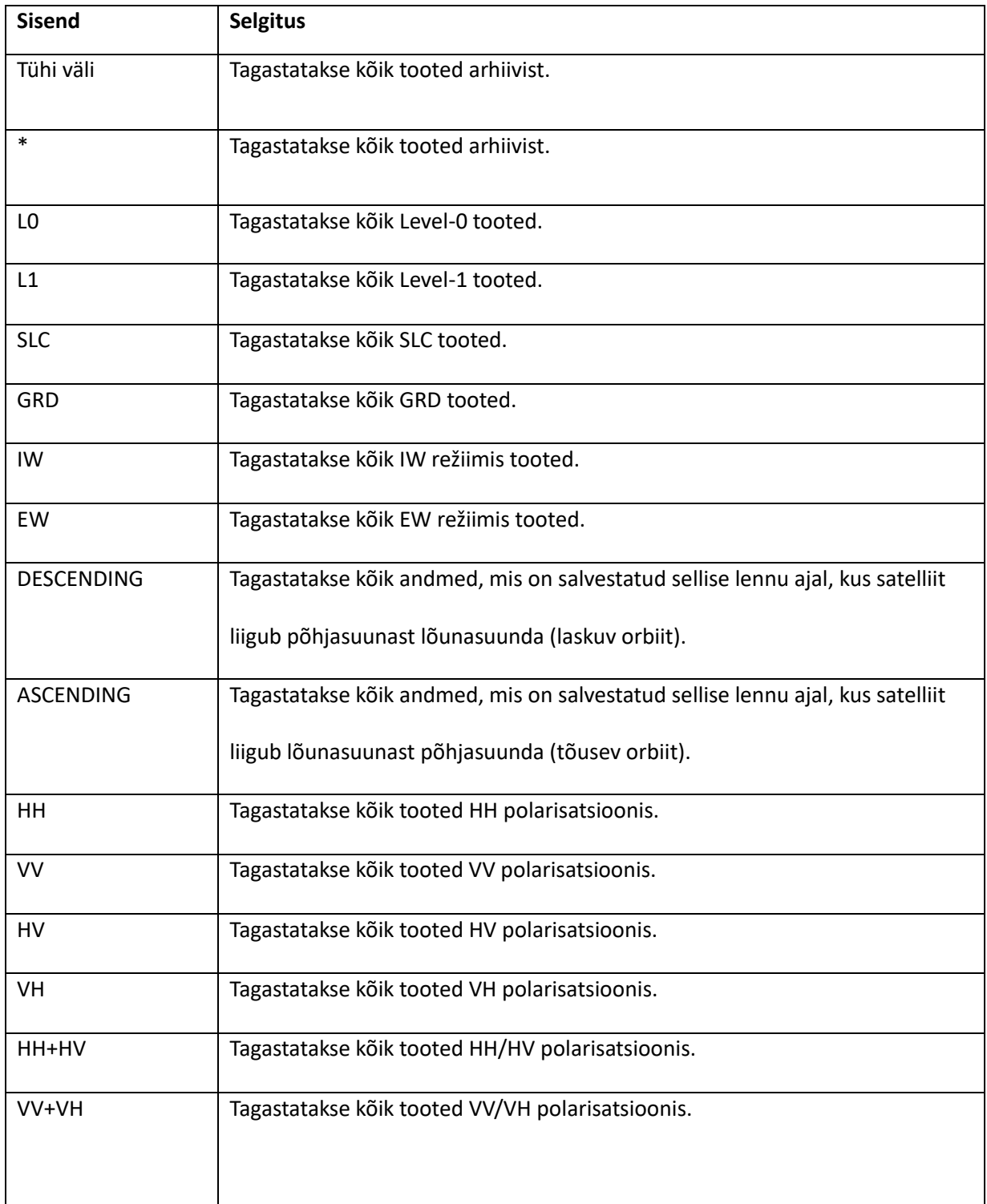

Island

#### **Operaatorid**

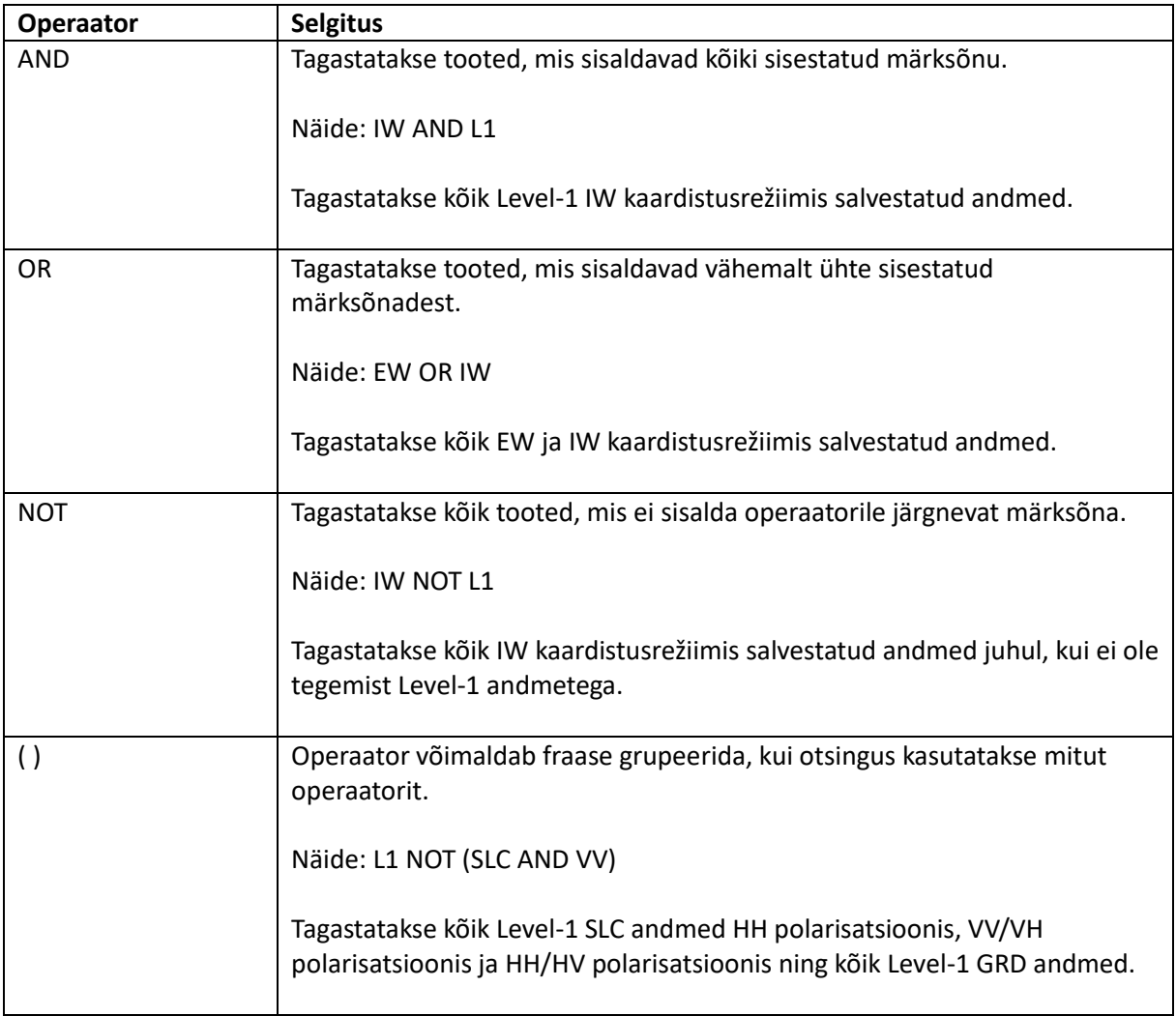

#### **Otsing märksõnade abil**

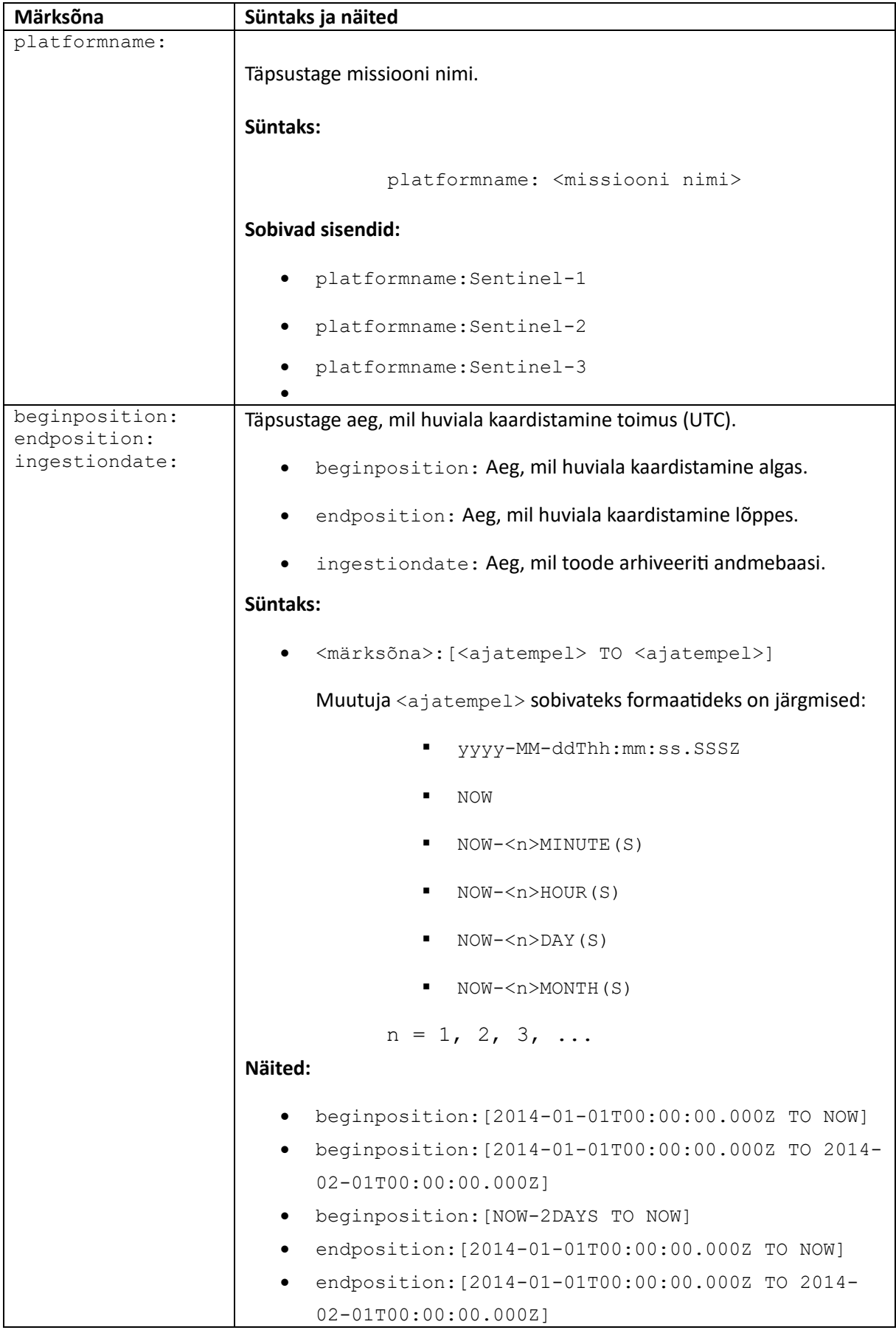

![](_page_8_Picture_190.jpeg)

![](_page_9_Picture_150.jpeg)

![](_page_10_Picture_177.jpeg)

![](_page_11_Picture_175.jpeg)

![](_page_12_Picture_119.jpeg)

## **Andmete allalaadimine**

Kui olete täpsustanud, millist toodet soovite, klõpsake luubi ikoonil. Seejärel kuvatakse kõik tooted, mis vastavad Teie kriteeriumidele (Joonis 5). Nende hulgast saate valida, milliseid tooteid soovite lähemalt vaadata või alla laadida. Kõik valitud tooted ilmuvad kärusse (Joonis 6).

![](_page_13_Picture_2.jpeg)

*Joonis 5. Satelliidipildi otsingu tegemise järel kuvatavad kirjed koos selgitusega.*

![](_page_13_Figure_4.jpeg)

*Joonis 6. Satelliidipiltide allalaadimisel on e-poe laadne lahendus, kus pilte lisatakse kärusse. Piltide eest aga tasuma ei pea.*

Allalaaditud andmeid saate töödelda endale meelepärase programmi abil. Edasiseks töötluseks sobib näiteks [ESA SNAP programm.](https://step.esa.int/main/download/snap-download/)

Käru sisu ja salvestatud otsingud leita ka profiili ikooni alt.

![](_page_14_Figure_2.jpeg)

Kui on tegemist kaheaastase või vanema tootega, siis ilmub kastikese kõrvale märge "*Offline" (Joonis 7)*. Selliseid tooteid andmeportaalist alla laadida ei saa. Nende kättesaamiseks kirjutage oma soovist [esthub@maaamet.ee.](mailto:esthub@maaamet.ee) Sealjuures täpsustage kindlasti toote nimi.

![](_page_14_Figure_4.jpeg)

*Joonis 7. Satelliidiportaal kuvab ka n-ö offline tooteid, mis pole kohe kiiresti kättesaadavad, ent mis on arvutuskeskuses olemas ja tuleb soovi korral eraldi tellida.*